## **アカウントの作成→ QuantStudio3D Analysis Suiteのトップページ**

- 1. ThermoFisherのHPへ <https://www.thermofisher.com/jp/ja/home.html>
- 2. 「Connect Your Lab はクリック→次の画面で「アカウントを登録する」をクリック→ 次の画面で登録情報を入力

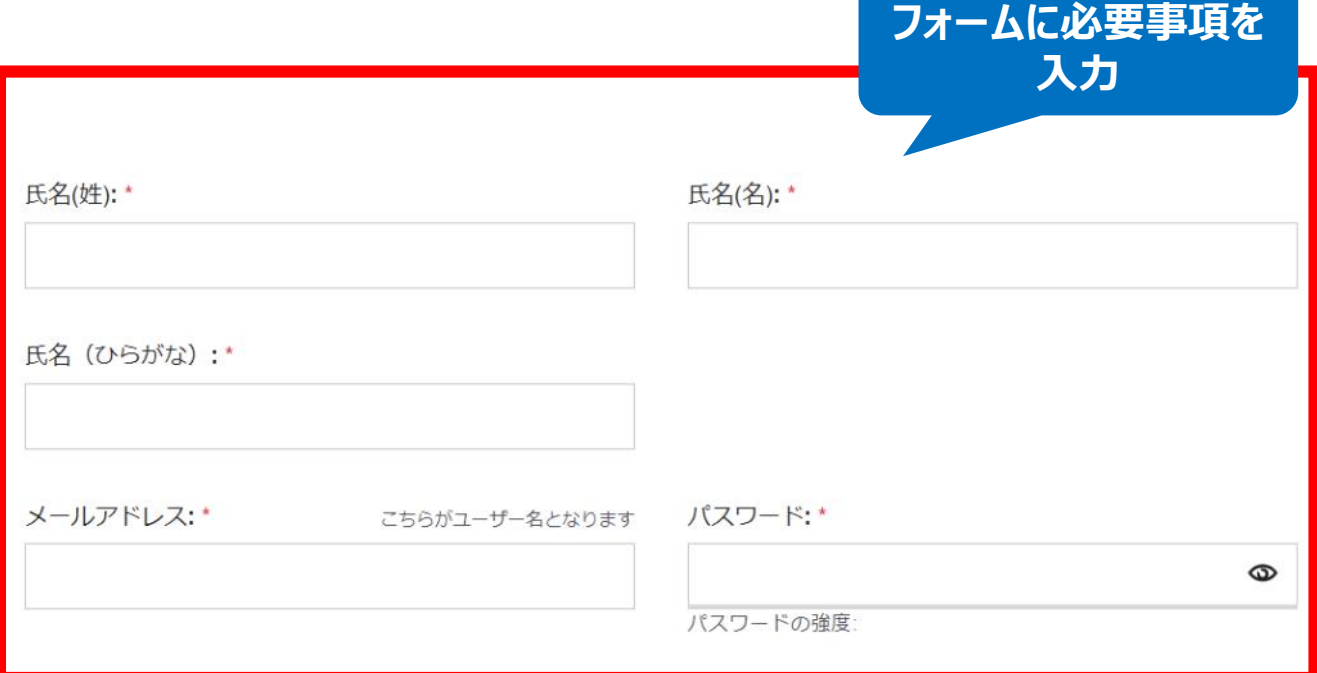

## 最新製品情報やお得な情報のメール配信· DM送付のご希望\*

サーモフィッシャーサイエンティフィック製品とサービスに関する最新 情報を受け取りたい。

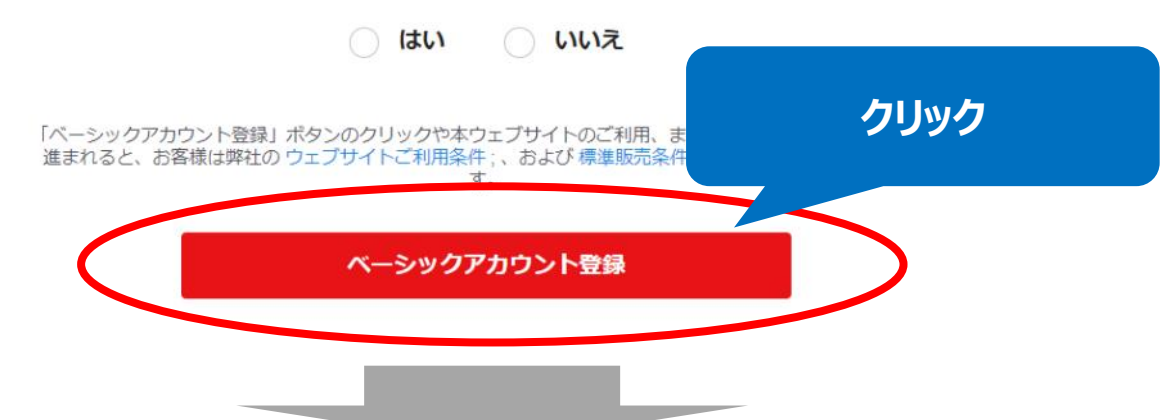

サインイン後、Thermo Fisher Connect トップページへ (または Thermo Fisher HP の「Connect Your Lab」をクリック)

## Thermo Fisher Connect トップページ右上の「View all apps」をクリック

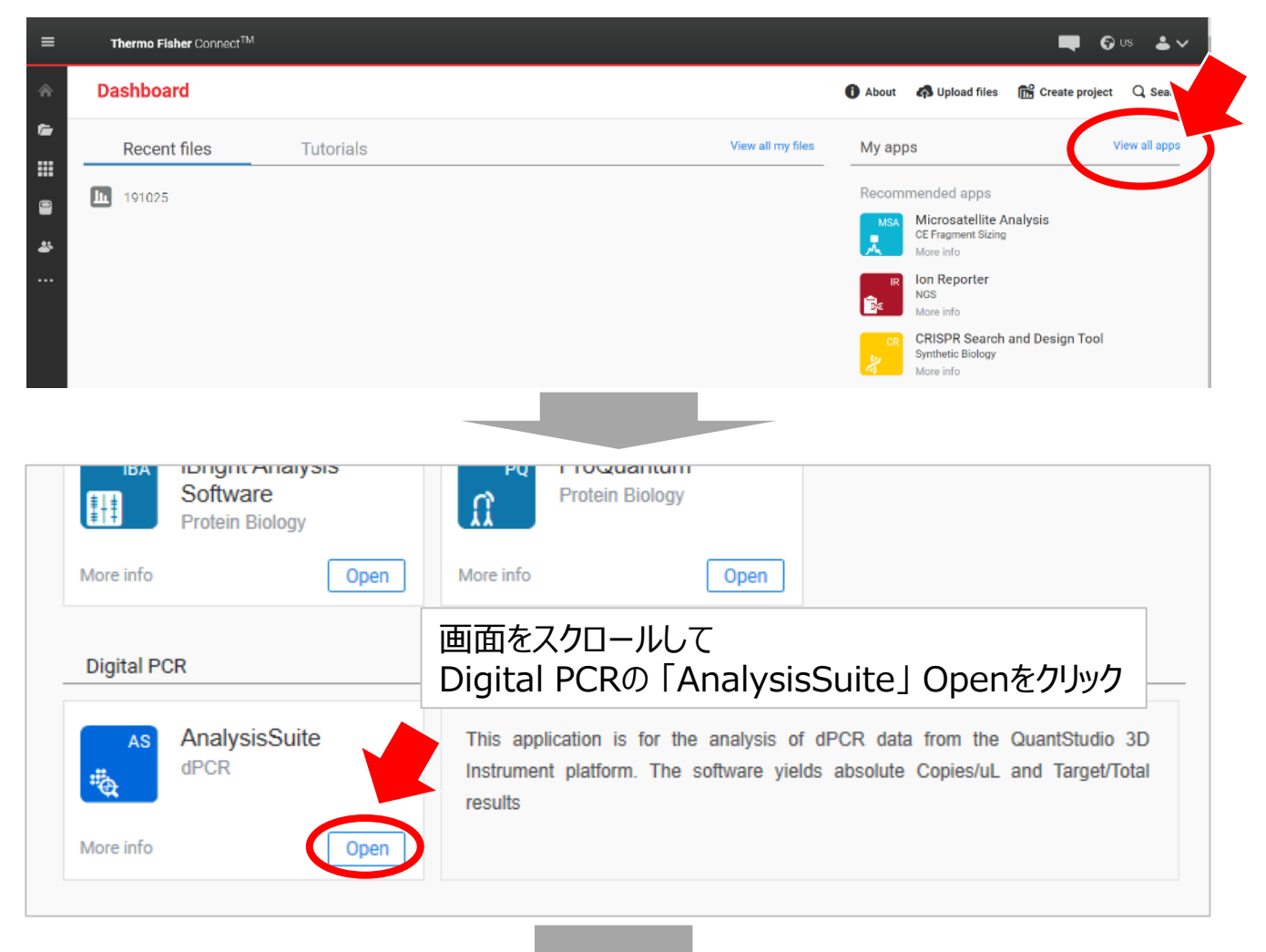

## AnalysisSuiteのトップページが表示される

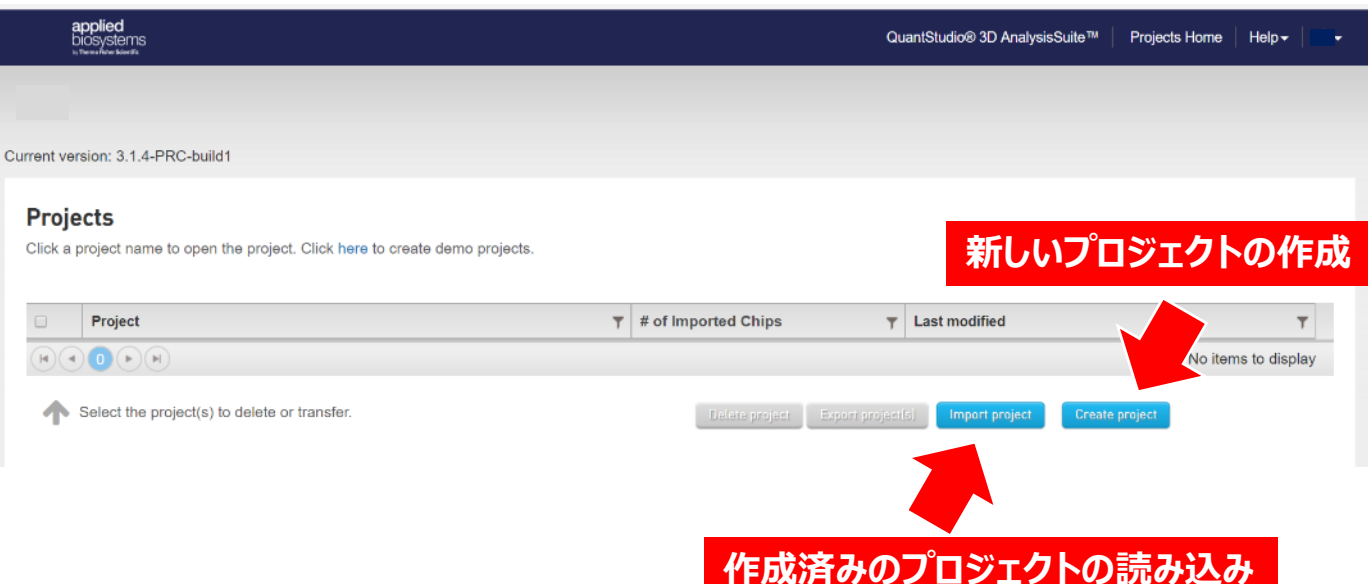